# **Geregistreerde overeenkomsten aanpassen**

**Trajectbegeleider SO en VWO**

In een geregistreerde overeenkomst kan u nog bepaalde aanpassingen doen. Elke aanpassing moet geregistreerd worden in het digitale loket.

Surf naar [app.werkplekduaal.be](https://app.werkplekduaal.be/) en log in met uw e-ID of een andere digitale sleutel (Zie ook [Handleiding](https://www.vlaanderen.be/lerenden-uit-het-onderwijs-opleiden-op-de-werkplek/het-digitale-loket-appwerkplekduaalbe/het-digitale-loket-appwerkplekduaalbe-voor-opleidingsverstrekkers)  [voor opleidingsverstrekkers](https://www.vlaanderen.be/lerenden-uit-het-onderwijs-opleiden-op-de-werkplek/het-digitale-loket-appwerkplekduaalbe/het-digitale-loket-appwerkplekduaalbe-voor-opleidingsverstrekkers) – Toegangsbeheer).

Klik op de tab 'Overeenkomsten'. Klik in de menubalk (links) op 'Overeenkomsten'. Zoek de geregistreerde overeenkomst(en) die u wil aanpassen via de zoekbalk. Geef één of meerdere zoektermen in en klik op 'Zoeken'.

Open de detailpagina van de overeenkomst die u wil aanpassen via het oogsymbool.

Sorteer de lijst op- of aflopend via een klik op de blauwe lijsttitels.

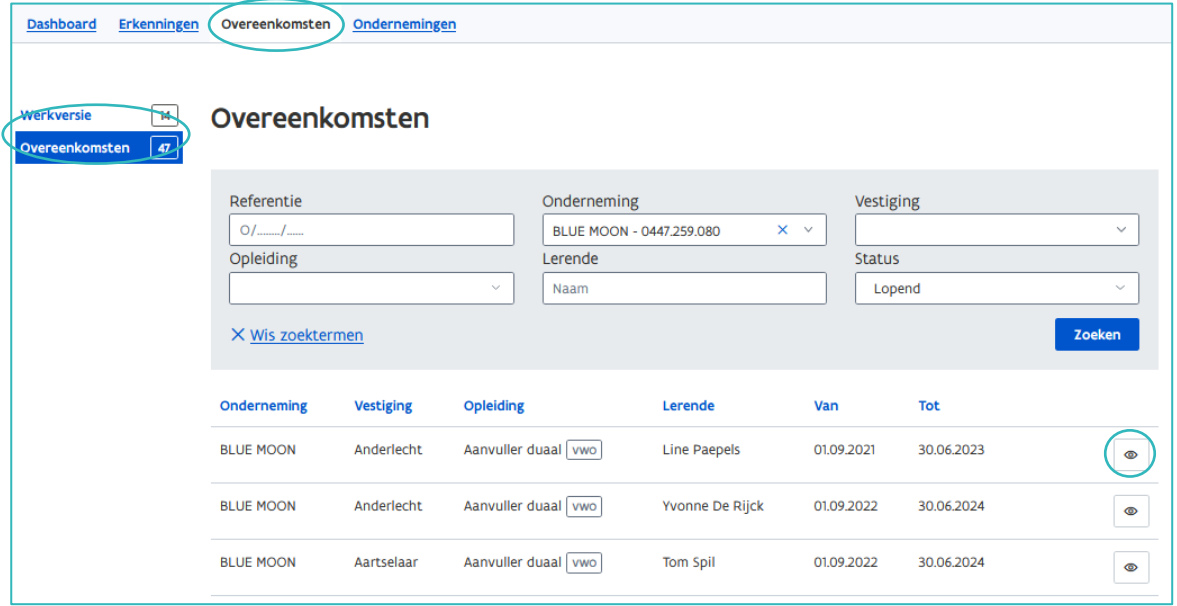

### **AANPASSINGEN ZONDER ONDERTEKEND ADDENDUM**

De volgende aanpassingen kunnen zonder ondertekend addendum: leerlingenpremie alternerende opleiding, uurrooster, mentor, trajectbegeleider of opleidingsplan.

Verwittig steeds alle partijen van de aanpassingen die u aanbracht.

Klik bovenaan in de detailpagina van de overeenkomst op 'Aanpassen'.

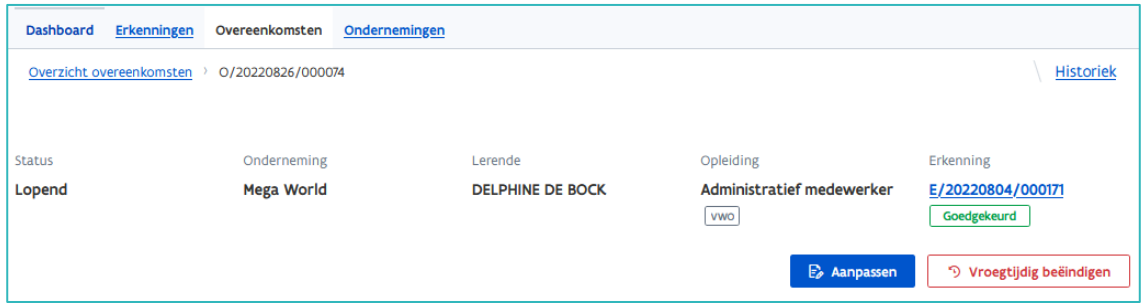

Het volgend scherm geeft een overzicht van de gegevens die u kan aanpassen.

Vb. Mentor aanpassen.

Klik op 'Mentor' en kies in de keuzelijst een andere (erkende) mentor die verder zal instaan voor de opleiding van de lerende. Klik daarna op 'Opslaan'.

Als er geen andere mentor beschikbaar is of de gewenste mentor staat niet in de keuzelijst dan is de mentor (nog) niet opgenomen in de erkenning. De onderneming zal eerst de nieuwe mentor moeten toevoegen aan de erkenning. Het behandelend partnerschap zal de nieuw toegevoegde mentor beoordelen aan de hand van de erkenningsvoorwaarden. Pas na goedkeuring kan de mentor optreden in een overeenkomst. Hou rekening met 14 dagen!

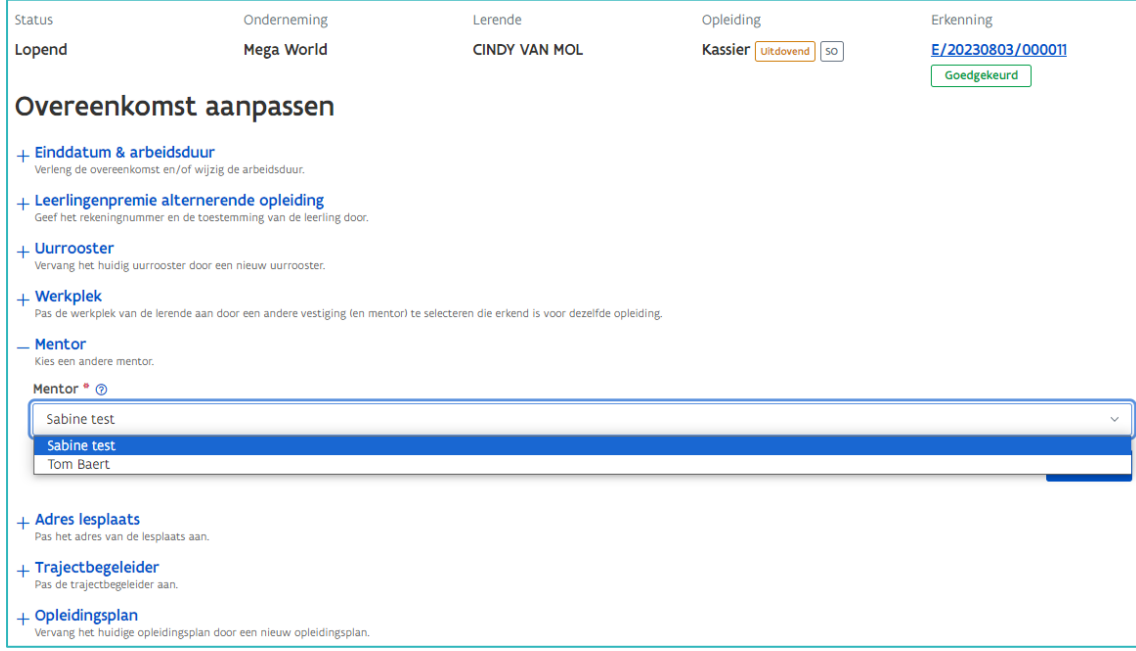

U krijgt de melding 'Overeenkomst werd succesvol aangepast'.

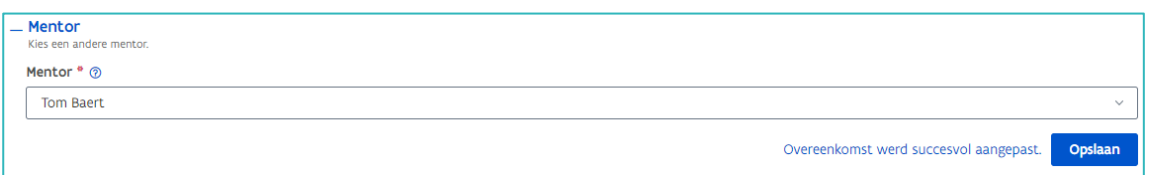

////////////////////////////////////////////////////////////////////////////////////////////////////////////////////////////////////////////////////////////////

## **AANPASSINGEN MET ONDERTEKEND ADDENDUM**

De volgende aanpassingen vereisen een ondertekend addendum: einddatum of arbeidsduur, werkplek, adres lesplaats (secundair onderwijs) of opleidingsverstrekker vestigingen (volwassenonderwijs). Er wordt een addendum opgemaakt als bijlage bij de overeenkomst. Dit addendum moet door de betrokken partijen ondertekend worden.

Vb. De duurtijd van de overeenkomst verlengen.

Klik op 'Einddatum & arbeidsduur' en wijzig de einddatum door de kalender te gebruiken of typ een nieuwe einddatum in het veld.

Klik op 'Opslaan'. Daarna kan u het document onmiddellijk of op een later tijdstip downloaden. (Niet van toepassing bij deeltijdse arbeidsovereenkomsten)

Van zodra de duurtijd van een overeenkomst langer wordt dan 4 maand, moeten de gegevens leerlingenpremie ingevuld worden. De taak 'Info leerlingenpremie invullen' wordt aangemaakt van zodra het addendum is geregistreerd.

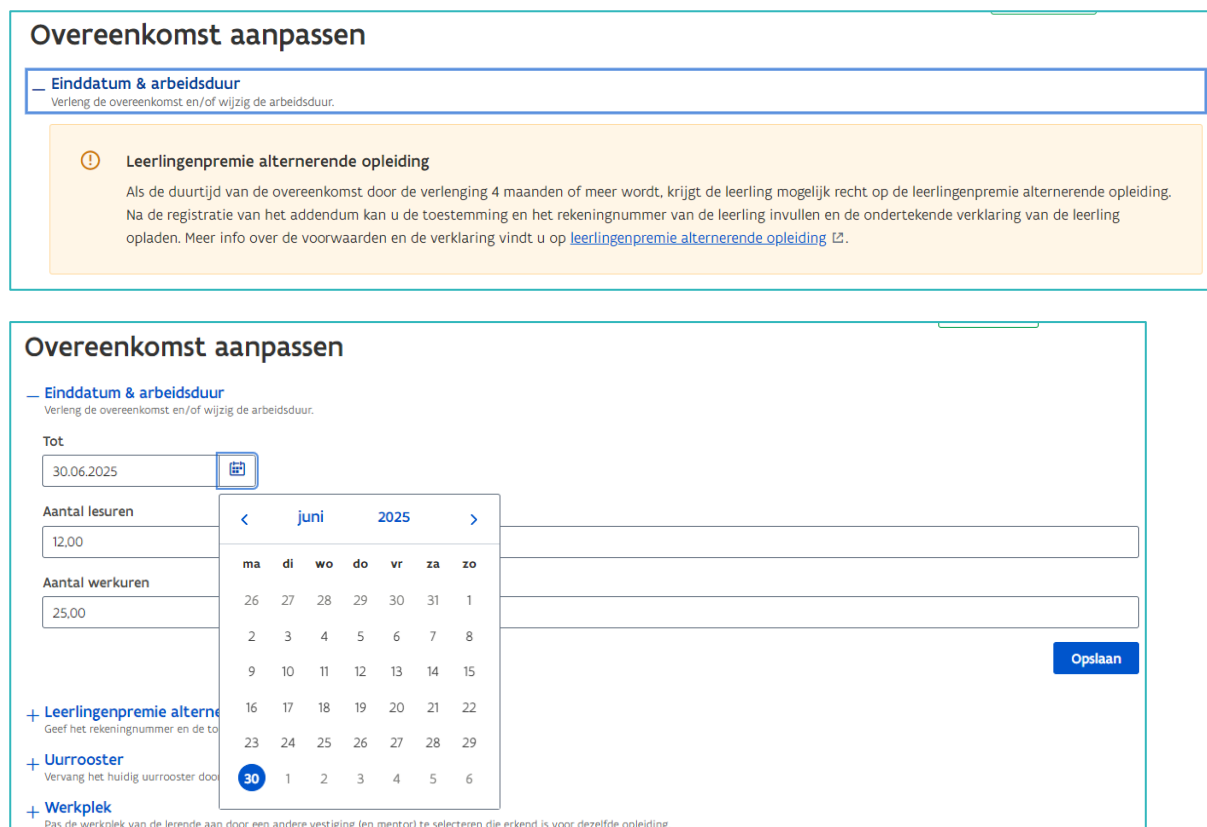

Vb. Vestiging opleidingsverstrekker aanpassen in het VWO.

Klik op 'opleidingsverstrekker vestigingen' en kies in de keuzelijst een andere vestiging van uw opleidingsinstelling. Klik daarna op 'Opslaan'.

////////////////////////////////////////////////////////////////////////////////////////////////////////////////////////////////////////////////////////////////

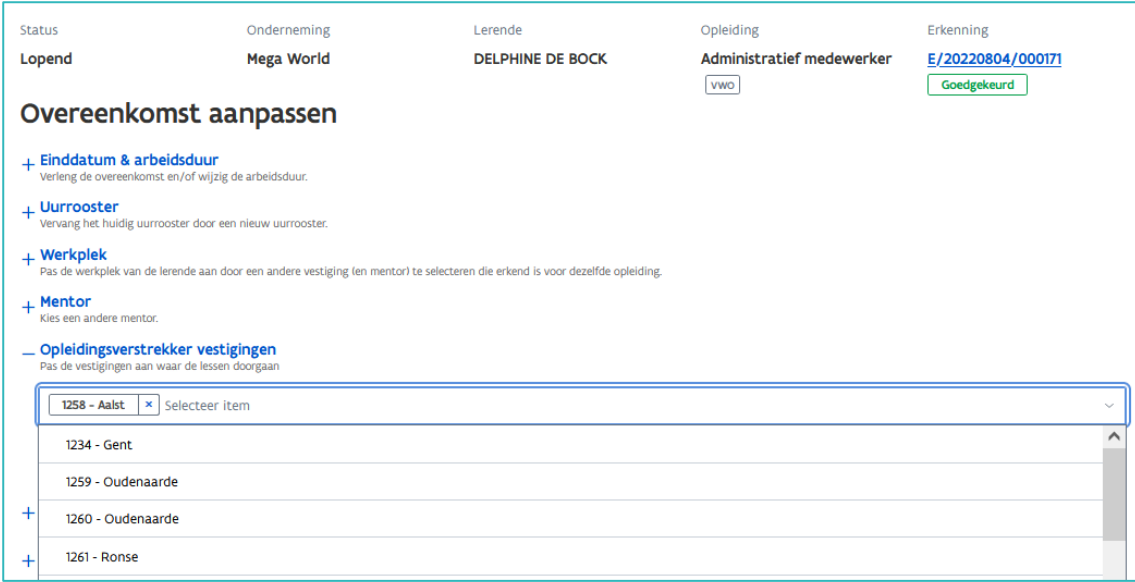

#### ADDENDUM DOWNLOADEN

Klik onmiddellijk nadat u de wijziging hebt opgeslagen op 'Registreren'.

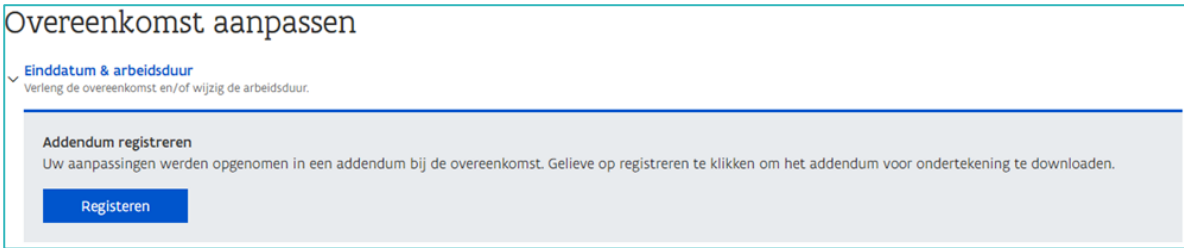

Als u het addendum op een later tijdstip wil downloaden kan dit via de taak 'Addendum afwerken'. Zie handleiding "Dashboard - Taken behandelen"

Klik bij stap 1 op 'Downloaden'.

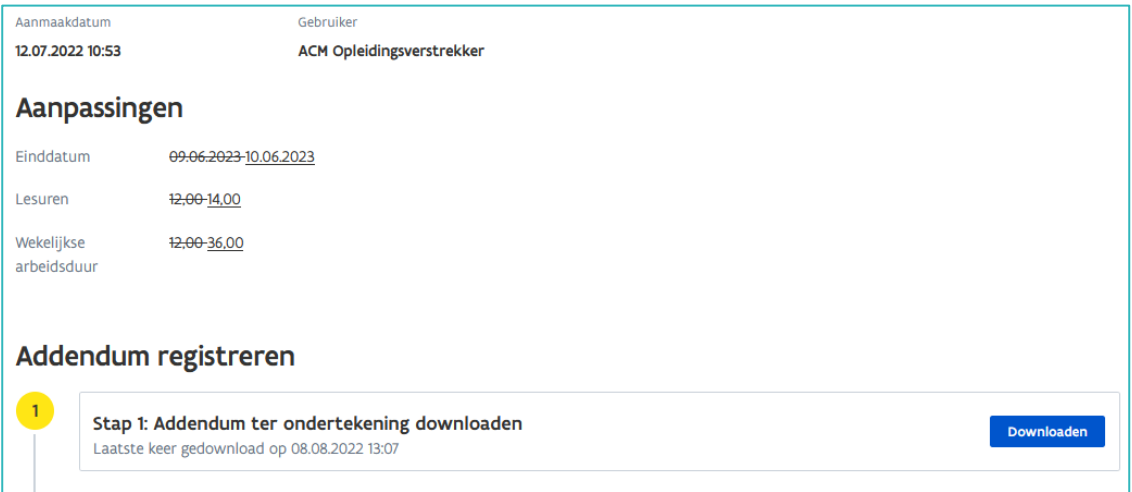

Druk het document af voor ondertekening door alle partijen. Denk hierbij, indien nodig, ook aan de [verklaring leerlingenpremie.](https://www.vlaanderen.be/leerlingenpremie-alternerende-opleiding#regelgeving-en-documenten) Na ondertekening moet u de documenten inscannen en daarna opladen en registreren in [app.werkplekduaal.be.](https://app.werkplekduaal.be/) Bezorg elke partij een ondertekend addendum als bijlage bij de overeenkomst.

////////////////////////////////////////////////////////////////////////////////////////////////////////////////////////////////////////////////////////////////

#### ADDENDUM VERWIJDEREN

Het aangemaakte addendum vindt u terug in de takenlijst op het dashboard van het digitale loket onder 'Addendum afwerken'. Klik op het addendum dat u wil registreren.

Hebt u een foutieve aanpassing gedaan, dan kan u het aangemaakte addendum vóór registratie nog verwijderen.

Dit kan via de taak 'Addendum registreren'. Klik op 'Verwijderen'.

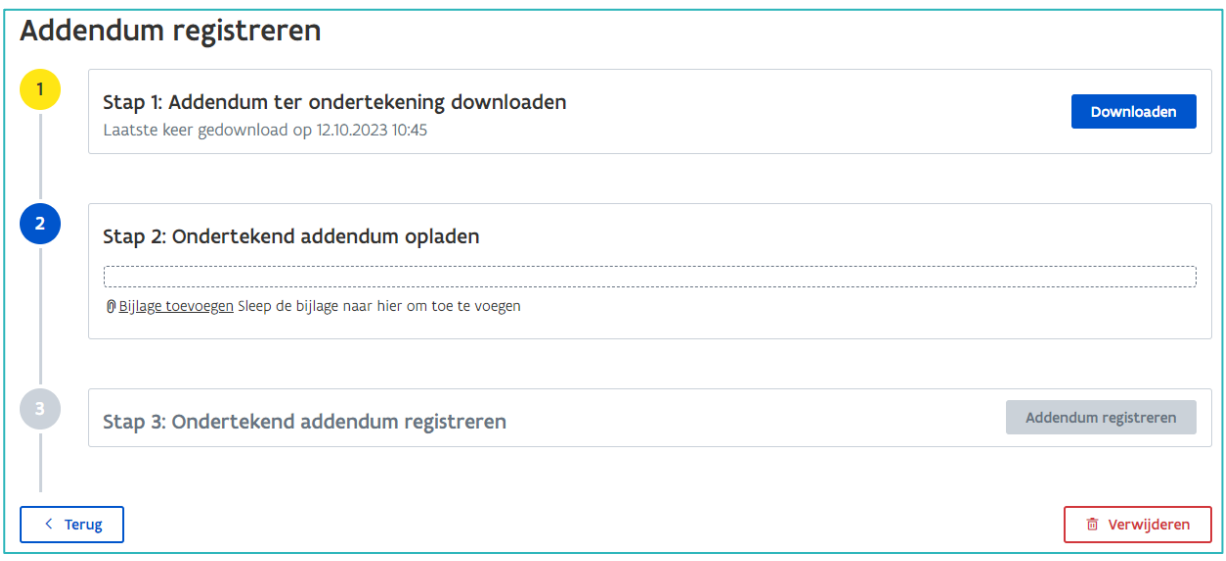

Of via de detailpagina van de overeenkomst. Klik op het vuilbaksymbool.

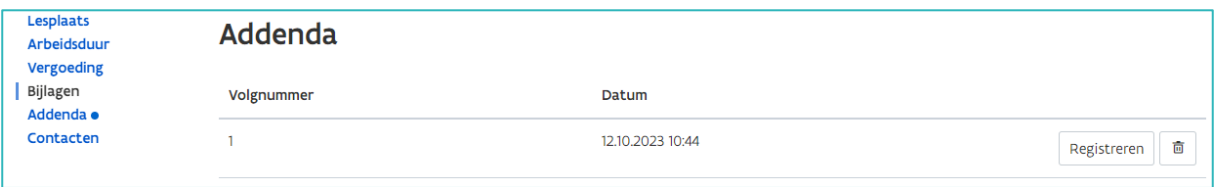

# **EEN OVEREENKOMST VROEGTIJDIG BEËINDIGEN**

[Een overeenkomst](https://www.vlaanderen.be/lerenden-uit-het-onderwijs-opleiden-op-de-werkplek/overeenkomsten) kan vóór het verstrijken van de einddatum vroegtijdig beëindigd worden op vraag van één van de partijen of omdat het opleidingstraject eerder afgelopen is. De opleidingsverstrekker registreert de vroegtijdige beëindiging van een overeenkomst in het digitale loket.

De overeenkomst kan op verschillende manieren beëindigd worden. U kan hiervoor gebruik maken van modelbrieven. De Infofiche voor de onderneming – Beëindiging van de overeenkomst en de modelbrieven kan u terugvinden op deze [website.](http://www.vlaanderen.be/leerlingen-uit-het-secundair-onderwijs-opleiden-op-de-werkplek/overeenkomsten/overeenkomst-van-alternerende-opleiding)

De beëindigingsbrief moet bij de registratie niet opgeladen worden.

Open de detailpagina van de overeenkomst en klik op 'Vroegtijdig beëindigen'.

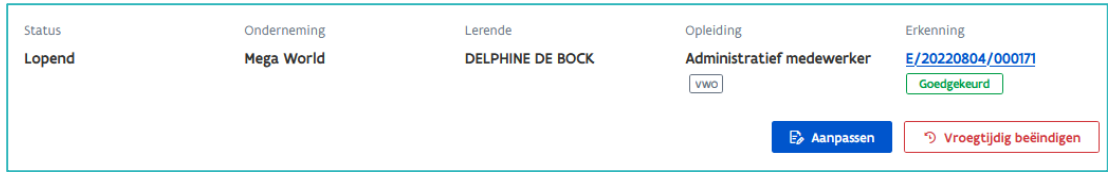

In het volgende scherm klikt u op het kalendersymbool en kiest u de nieuwe einddatum van de overeenkomst zoals deze vermeld werd op het beëindigingsdocument. Of u typt de nieuwe einddatum in het vak.

De einddatum is de laatste effectief gewerkte dag.

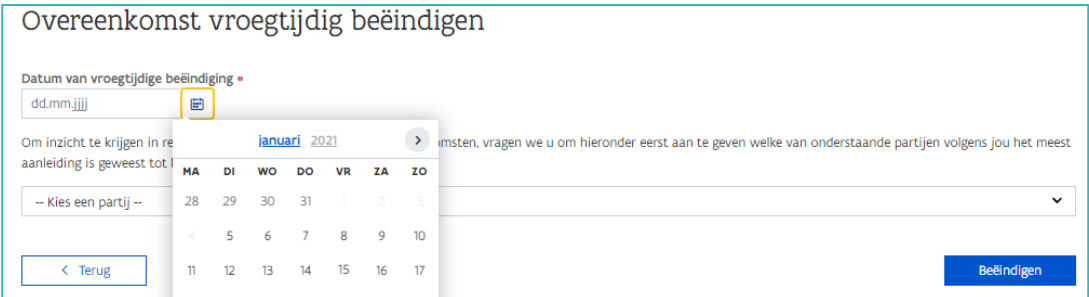

Klik in het veld 'Kies een partij' en kies de partij die het meest aanleiding gaf tot het beëindigen van de overeenkomst.

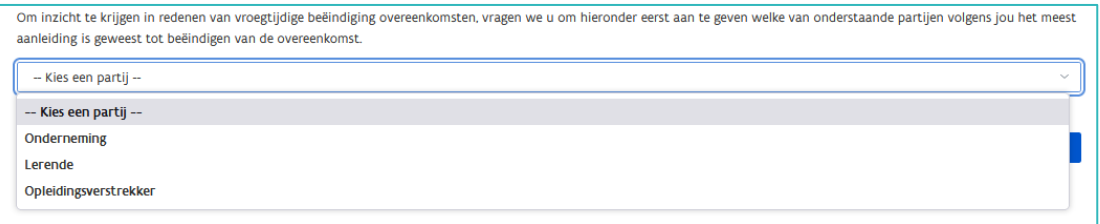

Er opent een keuzelijst met mogelijke redenen van beëindiging van een overeenkomst. Vink de reden aan die het meest aansluit bij de situatie. Klik daarna op 'Beëindigen'.

Ook bij een beëindiging in onderling akkoord moet u de reden opgeven die aanleiding gaf tot beëindiging van de overeenkomst.

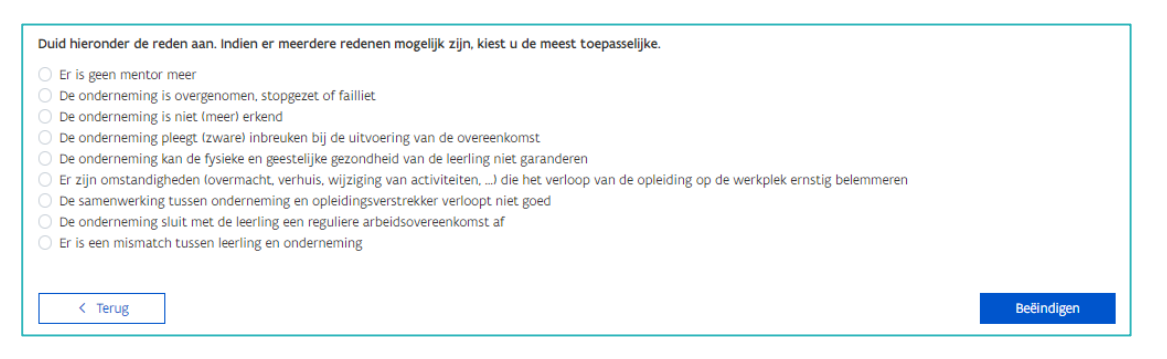

De detailpagina van de overeenkomst opent opnieuw met de bevestiging van de vroegtijdige beëindiging.

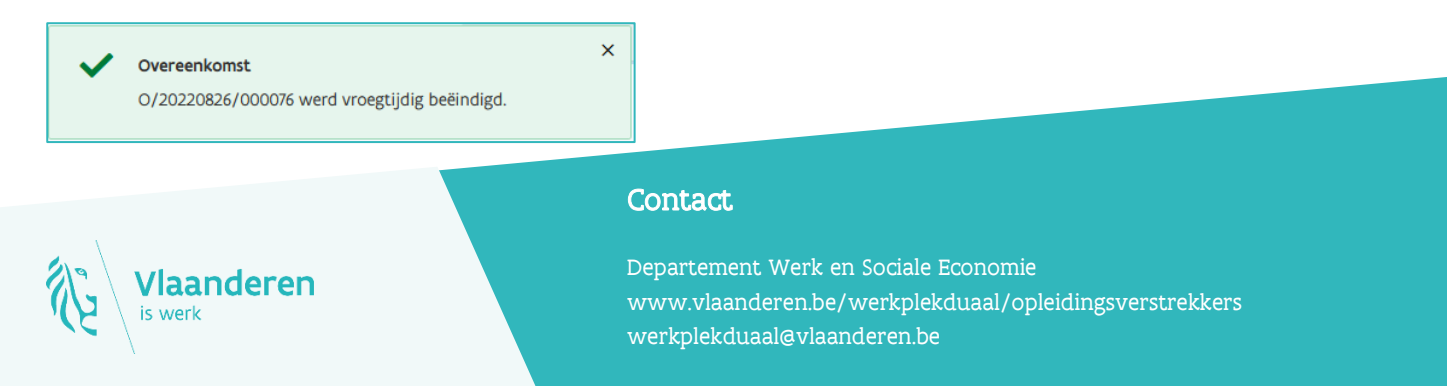